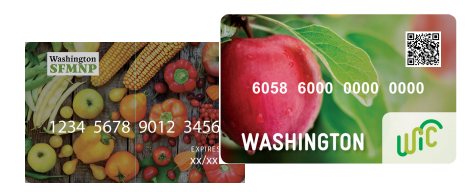

# PORTAL DEL**VENDEDOR**

**WIC** 

### **ACCEDA** AL PORTAL

Logir

Enter your local login credential:

- 1.Utilizando el buscador de internet de su smartphone, vaya alhttps://vendorportal. cdpehs.com.
- 2.Escriba su **Username** <sup>y</sup>**Password**.

**NOTA:** Si desea guardar sus credenciales de inicio de sesion,haga click **Remember My Login**.

Presione **Login**. Usted ha iniciado 3. una sesion y muestra el Perfil del vendedor (Vendor Profile)

### ¿OLVIDO SU PASSWORD?

- Presione **Forgot Password**. Escriba1. su **Username** y seleccione **Reset**. U<sup>n</sup> email le será enviado a la dirección que figura en el archivo correspondiente aese nombre de usuario.
- Siga las instrucciones en el email para2. Eigenige med accessive charge.

### ¿NO TIENE UNA CUENTA?

 Presione **Don't have an account? Register here!** y siga las instrucciones en la pantalla.

# **APOYO**AL PRODUCTOR

**WIC CVB, WIC FMNP & SFMN**P

### **PORTAL DEL VENDEDOR**

1(800) <sup>841</sup>-<sup>141</sup>0FMNPTeam@doh.wa.gov

Esta institución es un proveedor que ofrece igualdad de oportunidades. Washington WIC no discrimina. Para solicitar este documento en otro formato, llame al 1-800-841-1410. Clientes sordos o con problemas de audición, favor de llamar al 711 (servicios de relé de Washington) o envíe un correo electrónico a wic@doh.wa.gov

DOH-960-384 May Sp 2023

# 3.47 $\bigodot$

### COMPLETE UNA **COMPRA**

- 1. Presione las tres barras en la parte superior derecha de la pantalla y a continuación presione su nombre.
- Presione **New Purchase (Nueva**  2. **Compra)**.
- 3. Seleccione la cámara apropiada, y luego seleccione **Start Scanning(empiece a escanear)**.

Scanee el Código QR del participante. 4.

Escriba el **Precio total.**5.

Haga que el participante ingrese 6. su **PIN**.

Seleccione **Submit purchase(Completar la compra)**.7.

# **ANULAR** UNA COMPRA

- 1. Presione las tres barras en la parte superior derecha de la pantalla y a continuación presione su nombre.
- 2. Presione **Transaction History (Historial de Transacción)**.
- En la lista de despliegue, seleccione el **Vendor** (proveedor o participante) en el que se realizó la compra que quiere anular.3.
- 4. Localice la compra en la lista y, a continuación, seleccione **Void(Anular)**.
- 5. Aparece un mensaje para confirmar que desea anular la transacción. Seleccione **Yes, void (Si, anular)**

La compra es anulada y se actualiza la transacción **Type**.

# **Registrándose por** Primera Vez

Seleccione el Programa: Washington

Número de Vendedor & código postal

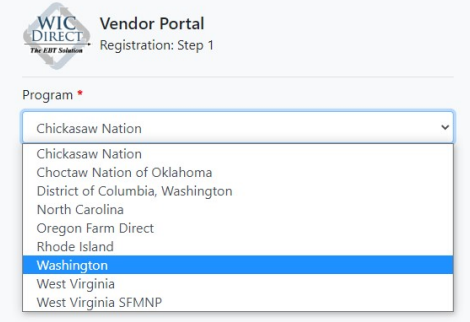

#### Información que comunmente suele faltar:

Un acuerdo firmado de CDPь

▶

- El Número de Identificación Fiscal ▶
- Información Bancaria/cheque anulado